Log into Pavaso, select Digital Close Enterprise, and enter your PIN.

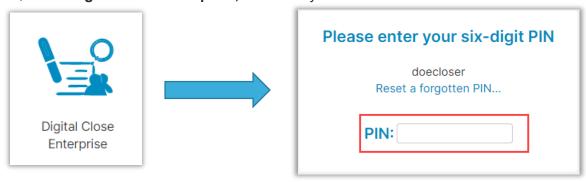

#### Select Create Order.

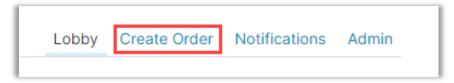

#### Fill out the order information.

Note: \* is a required field.

- Closing Type Select Digital or Paper
  - Note: Selecting a paper signing cannot be changed and all documents must be printed and imported back to the order.
- **Signing Process** for Consumer Approve All, Sign Once allows all documents to be signed at once. Sign Each requires each document to be signed individually.
- **Private Order** Indicates that only parties listed can access the order.
- Test Order Makes this order a Test Order that will not send out communications.

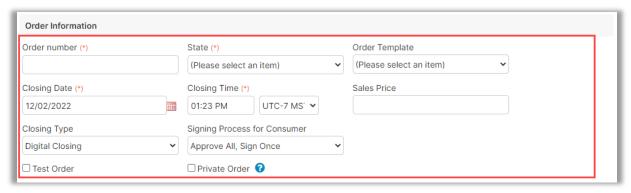

Note: If you are setting up a RON order, the RON option will appear after your state is entered. If you do not see RON listed, contact your Company Administrato.

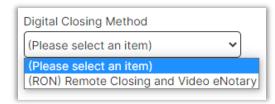

### Fill out loan information.

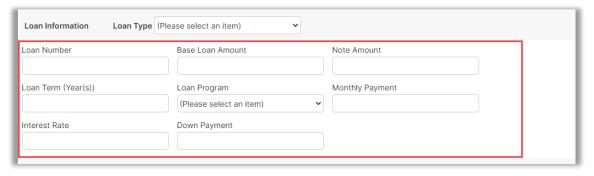

### Fill out propery information.

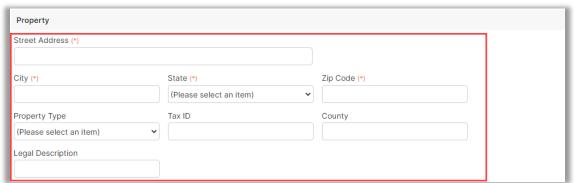

Fill out Buyer Information.

A. Select Add another Buyer for multiple Buyers.

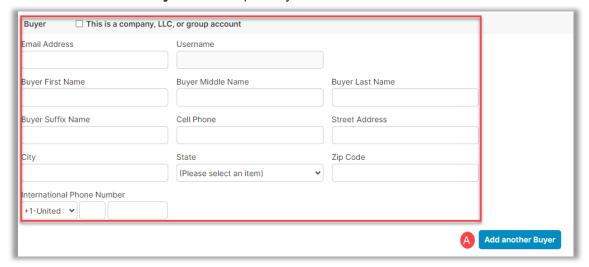

Note: If you check this is a company, LLC or group account, fill out the information required and Select Save.

Fill out Seller Information.

A. Select Add another Seller for multiple Sellers.

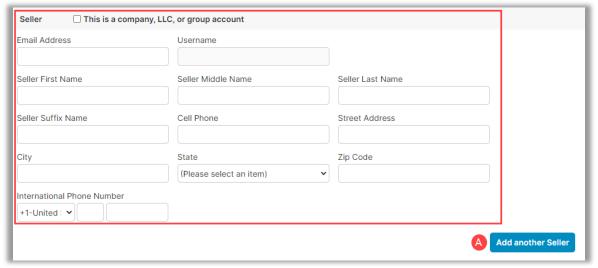

Note: If you check this is a company, LLC or group account, fill out the information required and select **Save**. This option is not available for RON signings.

#### Fill out Closer Information.

- A. Select Add another Closer for multiple Closers.
- B. Is this Closer the Notary for this Order?
  - Yes If the Closer is a current Pavaso eNotary, you will see a "Place of Notarization" popup.
  - No This option will ask the "place of notarization" and will require additional eNotaryinformation as well.
  - Unknown Notary or Alternate Platform Use this option if the enotary is unknown or if the enotarization will be done through with Docverify.

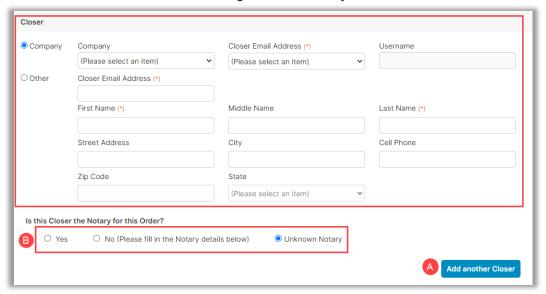

#### Fill out lender information.

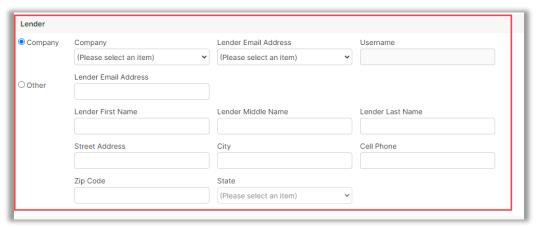

Fill out any additional party information.

A. Select Add another Party for multiple Parties.

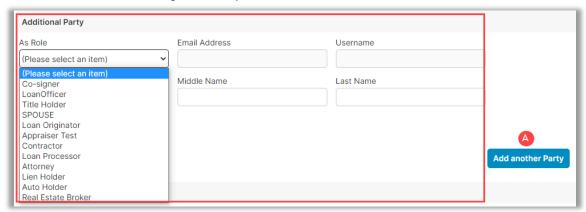

Once finished, Select Submit.

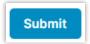

Note: Once Add Documents is selected, please see Adding a Document to an Order for further steps.

To add Documents, Select Add Documents.

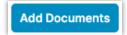

# **Pavaso Support**

Support Hours: https://pavaso.com/contact/ Phone/ Closing Hotline: (866) 288-7051

**Email:** support@pavaso.com View Our 24/7 Online Help Library